Registering a child for a trip using the Parent Portal or Arbor App is a simple process.

Please note that once you have signed up, you will need to contact your school if you would like to cancel participation or would like a refund.

If you have not yet signed in to your Arbor account you will either need to download the Arbor Parent Portal App, or visit [https://login.arbor.sc/.](https://login.arbor.sc/) Click 'Forgot your password' and enter the email address that we send your school communications to. This will then send you a temporary password which will allow you to sign in.

If you have any issues accessing your Arbor account, please email [office@glenmoorandwinton.org.uk.](mailto:office@glenmoorandwinton.org.uk)

Quick links to making payments:

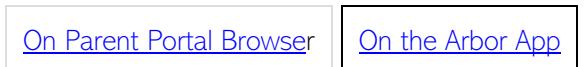

## <span id="page-0-0"></span>Using the Parent Portal via a browser

From the main Parent Portal page, click on the Trips field within the Activities section.

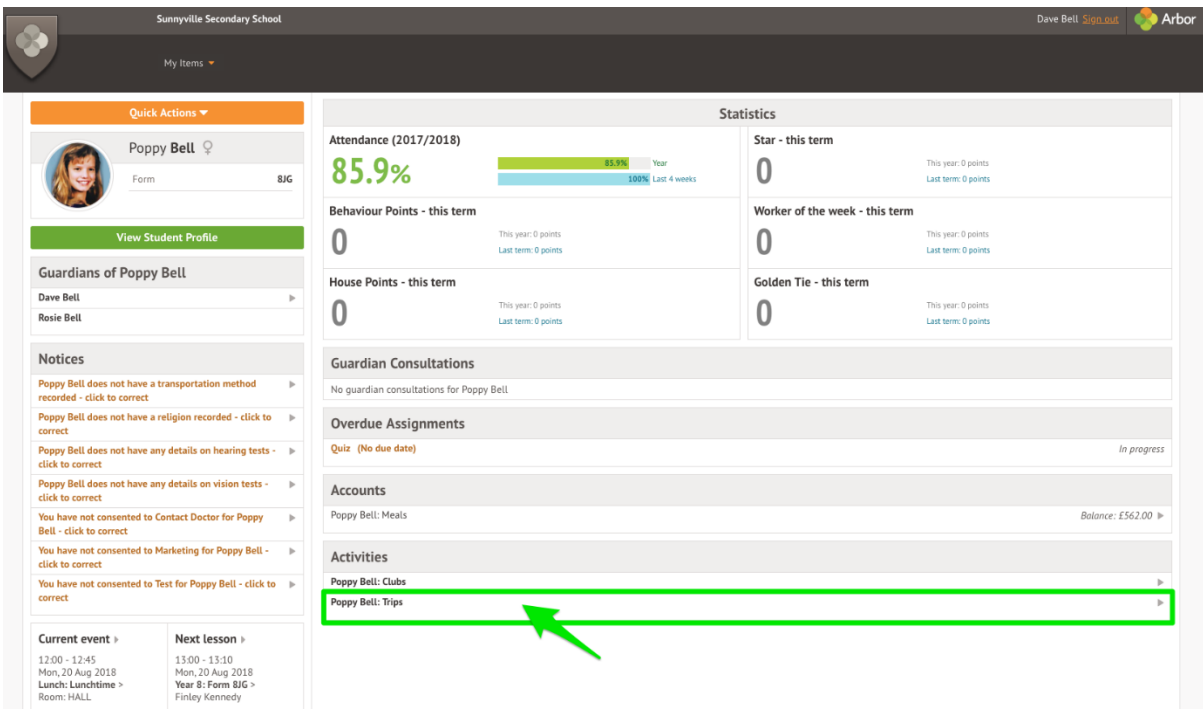

The Trips main page features three sections - Upcoming Trips are any trips the child is currently registered for, Past Trips are trips which have taken place and Trips Open are any trips that the child can currently be registered for.

### **School Trips**

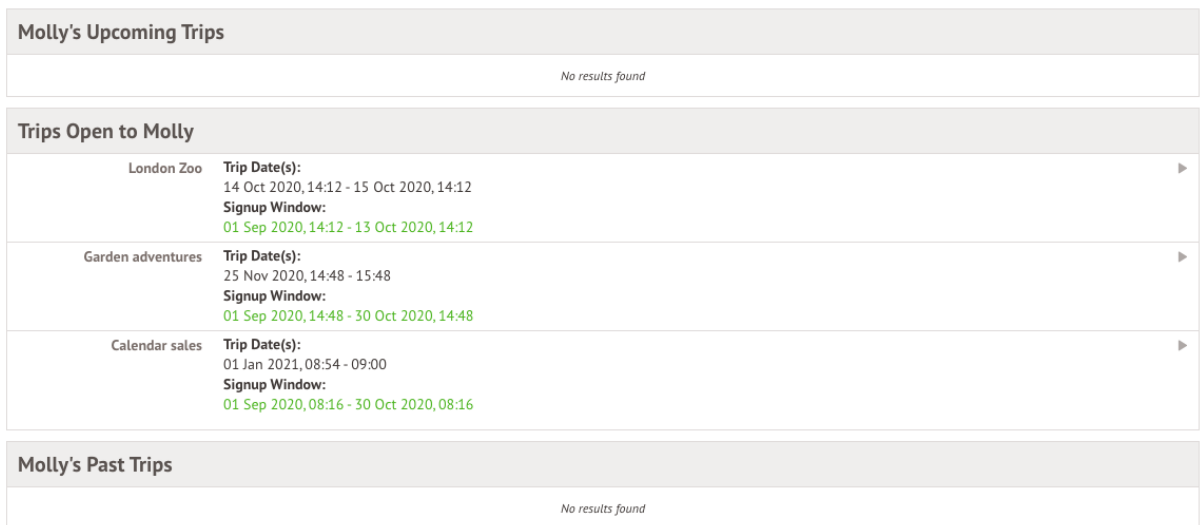

On the Trip Overview page, you can see details relating to the trip such as date, time and price. Click on Sign Up to begin the registration process.

### Paying for Trips

When registering the student for a paid trip, click the trip to be taken to the trip overview page. Click the green **Sign Up** button.

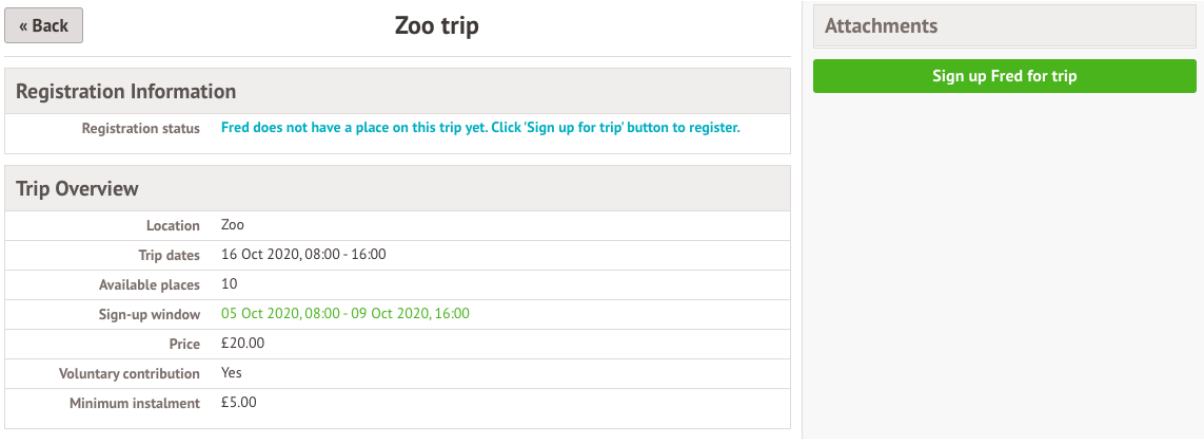

A slide over will appear where you can add the amount you will pay if you can add instalments. The payment amount will automatically default to the minimum payment.

You can then pay now or [add the payment to your basket](https://support.arbor-education.com/hc/en-us/articles/360012283798) to pay later.

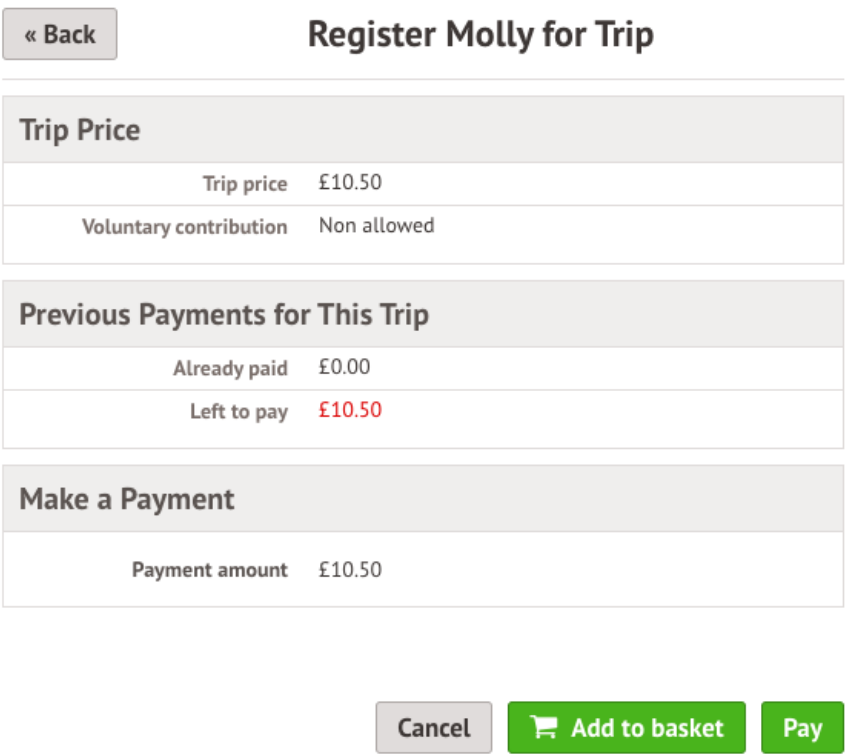

You can only sign up without paying if your school has chosen to allow voluntary or variable contribution and does not accept instalments.

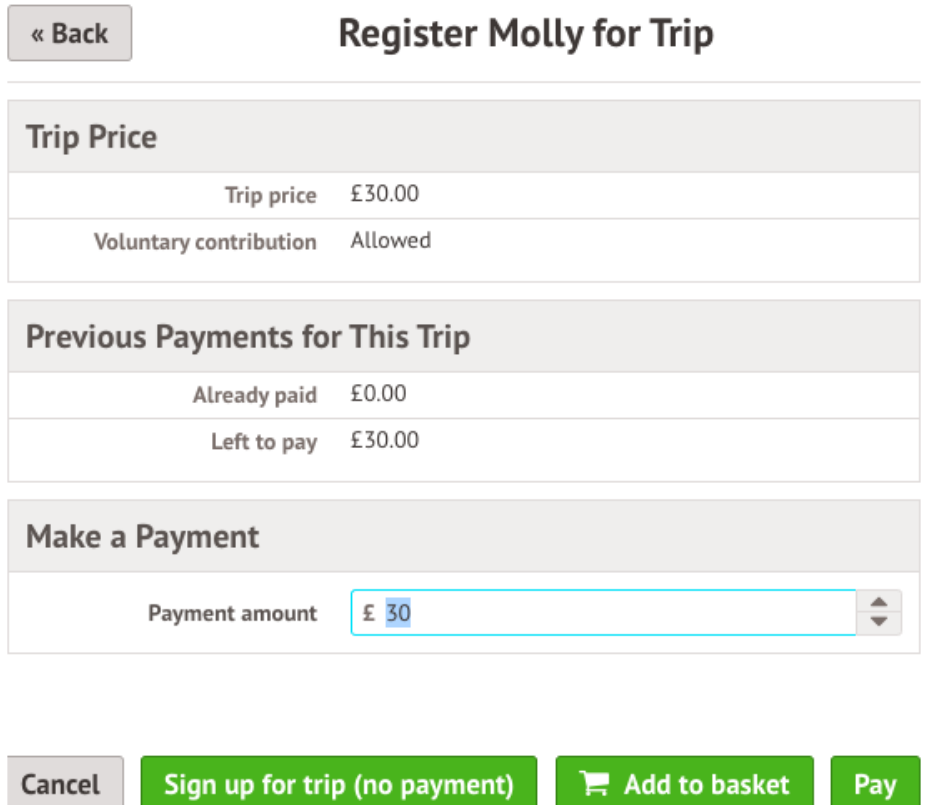

Once you click Pay, Add in your card details, then click Pay.

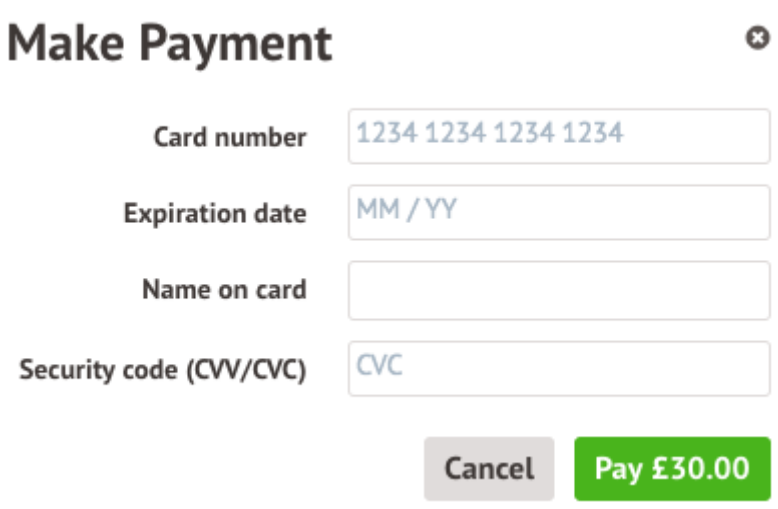

You may have to then authenticate your identity for the payment to go through. This is a requirement of the recently introduced [Strong Customer Authentication \(SCA\) regulations.](https://support.arbor-education.com/hc/en-us/articles/360033832793-Updates-to-Card-Payment-Authentication)

If authentication is needed for the payment, you will be prompted to authenticate the payment using the method of authentication your bank supports. This could be:

- an SMS code,
- your mobile banking app
- another method

For example, here's what it may look like if you're using Monzo. (Please note, we are not affiliated with Monzo, this is purely an example)

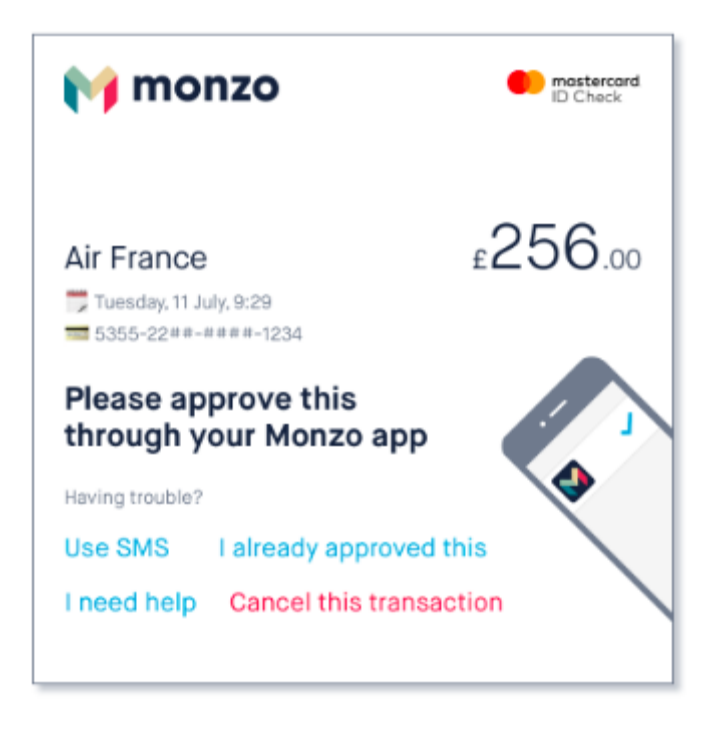

Once we've been able to confirm your identity, the payment will be completed and your card will be charged. You'll see confirmation that the transaction has been successful.

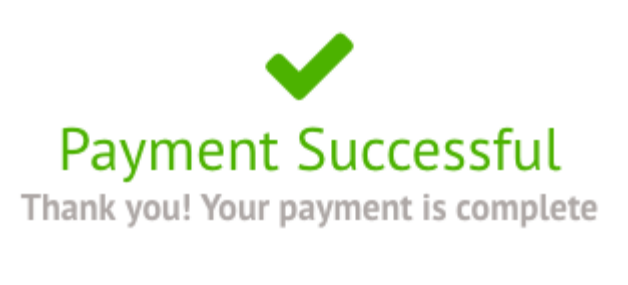

**Done** 

Once you have paid the minimum required amount for the trip to be confirmed (this is usually the deposit amount stated in the letter you have received), the status of the trip will then change to confirmed, and the trip will appear on the All Trips page in the Upcoming Trips, rather than the Open Trips section.

#### « Back

### **Test Payments**

## **Registration Information** Registration status Congratulations, Gary's place is confirmed for this trip! **Trip Overview** Location Test Test Test Description Trip dates 06 Feb 2020, 11:46 - 07 Feb 2020, 11:46 Sign-up window 06 Jan 2020, 11:46 - 05 Feb 2020, 11:46 Price £20.00

If you have more left to pay, the amount you have left to pay is displayed at the top of the page and you can make another payment if your school allows this.

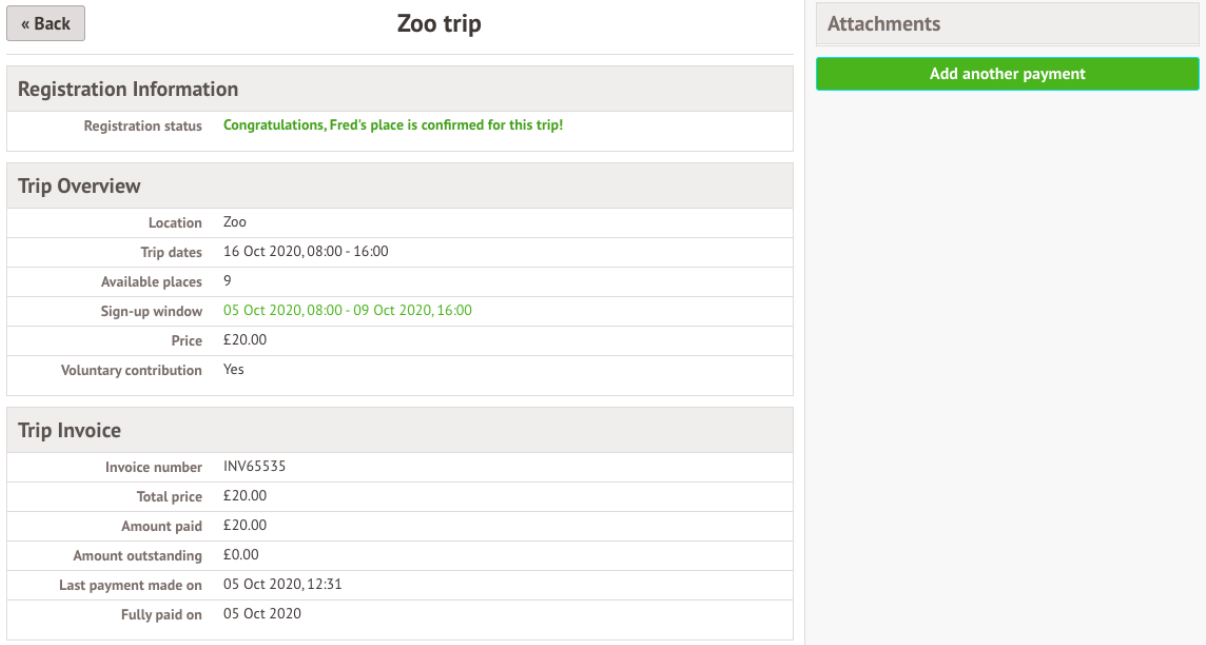

# Using the Arbor Parent Portal App (mobile devices)

To sign up for a trip, click the menu icon at the bottom left of your screen. Select Trips.

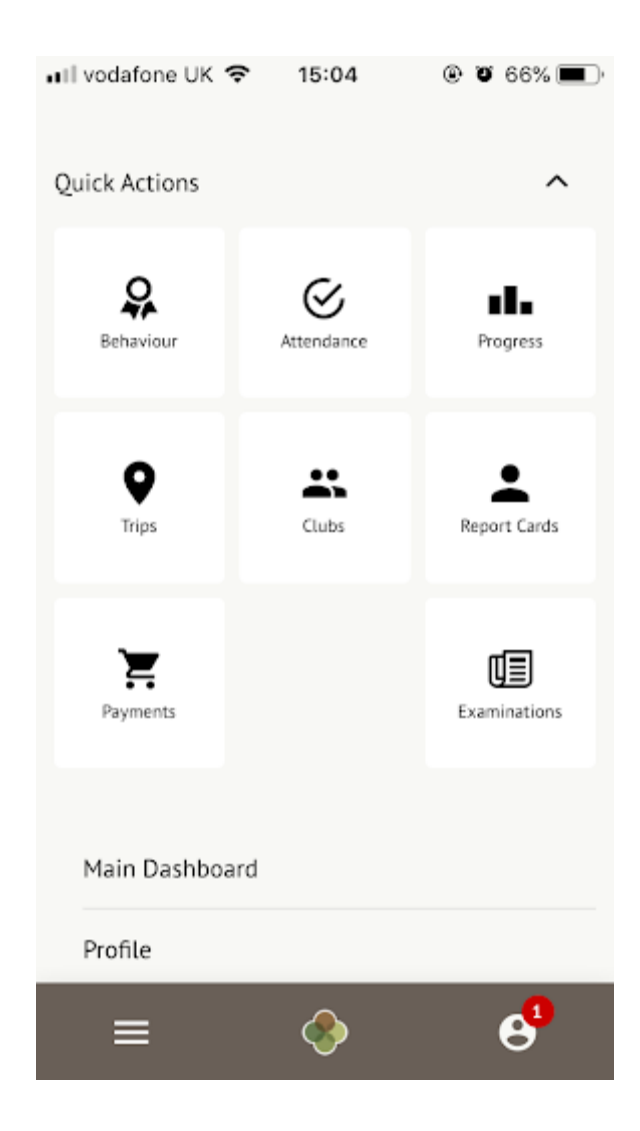

You will then be able to see all of your child's upcoming trips, and trips they are eligible for.

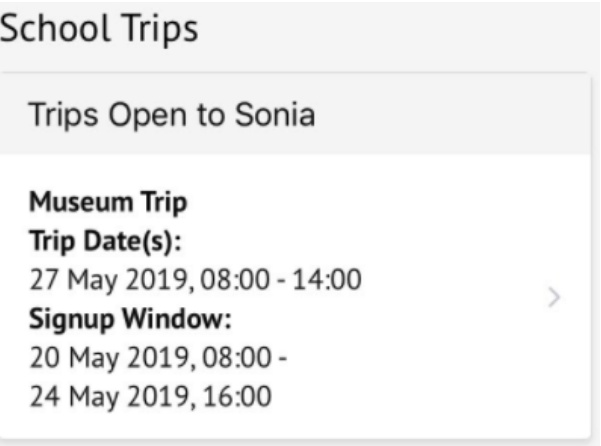

Select the trip to reach the Trip Overview. Click the green button to sign up for the trip and pay.

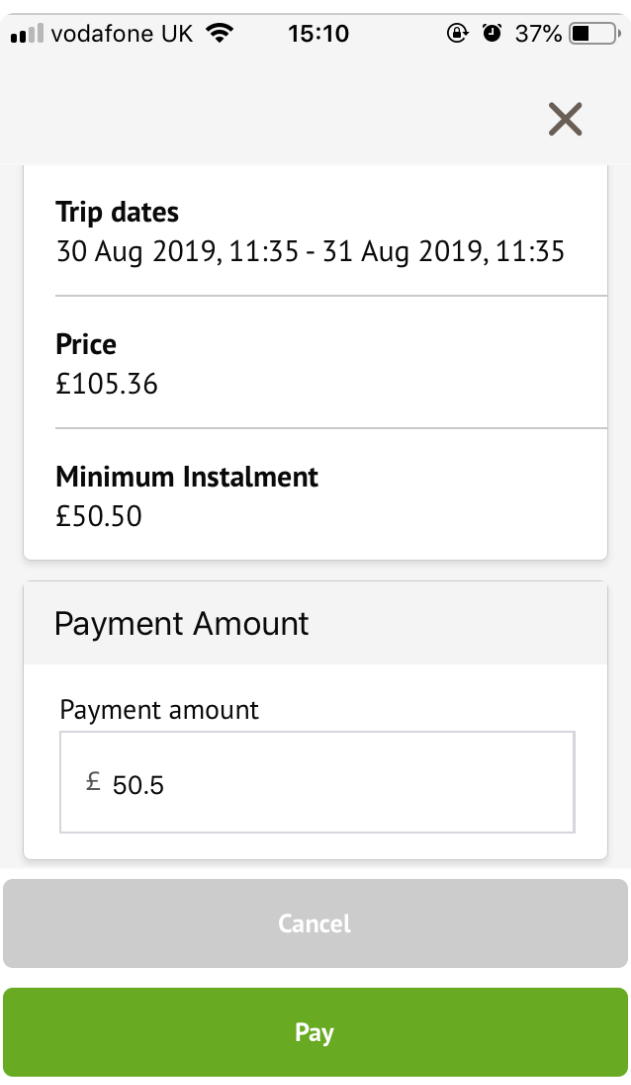

You will then be asked to enter your credit or debit card details to complete this transaction. You may have to then authenticate your identity for the payment to go through. This is a requirement of the recently introduced Strong Customer Authentication (SCA) requlations.

If authentication is needed for the payment, you will be prompted to authenticate the payment using the method of authentication your bank supports. This could be:

- an SMS code,
- your mobile banking app
- another method

Once the minimum required amount has been paid for the trip (this is usually the deposit amount stated in the letter you have been sent), the space on the trip will be confirmed.

If you require further assistance with Arbor Pay, please email ipay@glenmoorandwinton.org.uk.